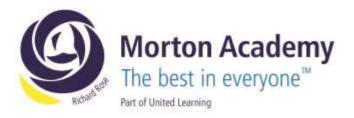

Yr10/ CA

26th April 2023

Dear Parent/Carer

#### Year 10 Parents' Evening Wednesday, 3<sup>rd</sup> May 2023, 4.00pm – 7.00pm

We would like to invite you to our forthcoming Year 10 Parents' Evening on Wednesday, 3rd May 2023.

The aim of the evening is to enable you to meet your child's teachers, and to discuss how they are getting on at the Academy.

The Academy uses an online appointment booking system which allows you to choose an appointment time with your child's tutor. Please visit <u>https://mortonacademy.schoolcloud.co.uk/</u> to book your appointments (a guide on how to add appointments is included with this letter). Appointments can be made from Friday, 28<sup>th</sup> April at 8:00am and will close on Monday, 1<sup>st</sup> May at 10:00pm. Should you wish to make any changes after this date please contact the Academy. If you are unable to access a computer, please contact Claire Allen who will add your appointments on your behalf.

Appointments are issued on a first come first served basis. Each consultation should last no longer than 5 minutes. We advise that you arrive in plenty of time for your appointment.

We look forward to seeing you on Wednesday, 3<sup>rd</sup> May.

Yours sincerely

# C Nugent

Ms Nugent Head of Year 10

Richard Rose Morton Academy, Wigton Road, Carlisle CA2 6LB

t 01228 822644 • e info@rrma.org.uk • www.rrma.org.uk

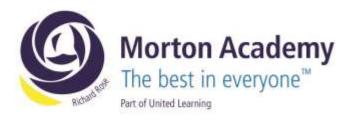

# Parents' Guide for Booking Appointments

Browse to https://mortonacademy.schoolcloud.co.uk/

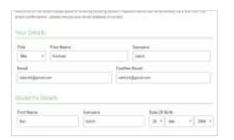

#### Step 1: Login

Fill out the details on the page then click the *Log In* button. A confirmation of your appointments will be sent to the email address you provide.

| chimber Parantia Greening                                                                                                    |                                                                                                    |    |
|----------------------------------------------------------------------------------------------------|----------------------------------------------------------------------------------------------------|----|
| t is for all the capacity and the Capacity discovery<br>provide and only spinor or 100 and 100<br>memory<br>In Part on For 2011 (Parts will be national<br>spinor build represent and discular suff. | Rick + bits to emilian<br>Monday, 12th Repheridan<br>Store to the bits of<br>Store to the store of | 60 |
|                                                                                                    | Tyrenday, 10% September<br>Materials<br>State for Second                                           | P, |

## Step 2: Select Parents' Evening

Click on the date you wish to book. Unable to make all of the dates listed? Click *I'm unable to attend*.

| -  | there goed has to took your gap of themic using the spliter betwee, and then to their |
|----|---------------------------------------------------------------------------------------|
| e) | Advertable                                                                            |
|    | Automatically local the lasty possible travel and in poor workship                    |
| 0  | Maratt                                                                                |
|    | Chained the later yes musical from to any result instition                            |

#### Step 3: Select Booking Mode

Choose *Automatic* if you'd like the system to suggest the shortest possible appointment schedule based on the times you're available to attend. To pick the times to book with each teacher, choose *Manual*. Then press *Next*.

We recommend choosing the automatic booking mode when browsing on a mobile device.

| FEEL THE G.P. | Soit for conditions. | ALCOLUCTORIAL ADDRESS AND | ch that here you to be its | tore, and then |
|---------------|----------------------|---------------------------|----------------------------|----------------|
|               | arliest and tale     | at firming                |                            |                |
|               | arress drift Site    | et trans                  |                            |                |
| ~             |                      |                           |                            | _              |

#### Step 4: Select Availability

Drag the sliders at the top of the screen to indicate the earliest and latest you can attend.

| hoose Teachers              |                                                            |
|-----------------------------|------------------------------------------------------------|
| formers, a line for you but | a) with to one please points from full or plus (or those). |
| uri Militial                |                                                            |
|                             |                                                            |
| E Muldows                   | 2 Max A Wheeler                                            |
|                             |                                                            |
|                             |                                                            |

#### **Step 5: Choose Teachers**

Select the teachers you'd like to book appointments with. A green tick indicates they're selected. To de-select, click on their name.

Richard Rose Morton Academy, Wigton Road, Carlisle CA2 6LB t 01228 822644 • e info@rrma.org.uk • www.rrma.org.uk

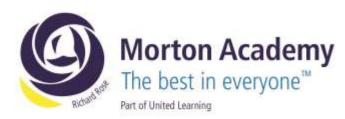

| a katuma kap | laboren japon er terreta i sant lane en anti i ad be' mer erreta an R'sar et lanon, site basen, ette basen, |       |           |        |
|--------------|----------------------------------------------------------------------------------------------------|-------|-----------|--------|
|              | Date                                                                                                    | dame. | Table 1   | line:  |
| 1111         |                                                                                                    | -     |           | 190.5  |
| 11.00        | tere & identifical                                                                                          | dest. | mitariali | The I  |
| 0.00         |                                                                                                    |       | 140       | (1445) |

# Step 6: Book Appointments (Automatic)

If you chose the automatic booking mode, you'll see provisional appointments which are held for 2 minutes. To keep them, choose Accept at the bottom left.

If it wasn't possible to book every selected teacher during the times you are able to attend, you can either adjust the teachers you wish to meet with and try again, or switch to manual booking mode.

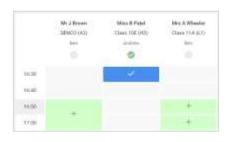

### Step 7: Book Appointments

Click any of the green cells to make an appointment. Blue cells signify where you already have an appointment. Grey cells are unavailable. To change an appointment, delete the original by hovering over the blue box and clicking *Delete*. Then choose an alternate time. Once you're finished booking all appointments, at the top of the page in the alert box, press *click here* to finish the booking process.

| -                                | and Personal Reserves                                           |                                                     | Tarreto 141 Reporter                                       |
|----------------------------------|-----------------------------------------------------------------|-----------------------------------------------------|------------------------------------------------------------|
| ð                                | 1                                                               | D National Action                                   |                                                            |
| Nas la la adres<br>Ross Ros av R | personal and teachers to disc.<br>a 1181 frame of the second of | en propose and self-sel<br>suitable both to process | e physic or 1990 and 1990 Baptarchen.<br>And na other call |
|                                  | Teached                                                         | Indeed                                              | T-davi                                                     |
| mint .                           | Mr Mark Loddmen                                                 | Alare faire.                                        | tryini.                                                    |
| 1438                             | Adventions Party                                                | August 649-00-                                      | Religious Discention                                       |
| Septend                          | ar Patenta Evering                                              |                                                     | Manday 13th Sagrandian<br>Transist                         |
|                                  |                                                                 |                                                     |                                                            |

## Step 8: Finished

All your bookings now appear on the My Bookings page. An email confirmation has been sent and you can also print appointments by pressing *Print*. Click *Subscribe to Calendar* to add these and any future bookings to your calendar.

To change your appointments, click on Amend Bookings.

t 01228 822644 • e info@rrma.org.uk • www.rrma.org.uk